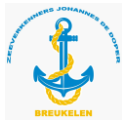

Beste nieuw Lid/ leidinggevende.

Hier in een aantal korte stappen verteld hoe je kunt inloggen in SOL (scouts online).

Sol is een medium waar jij alle gegevens kunt vinden van jou als lid. En je eigen gegevens kunt aanvullen en aanpassen. Als leiding kun je ook van jou speltak en je vereniging de gegevens inzien. Je kunt hier bijvoorbeeld de jeugdleden hun kwalificaties toekennen. Maar ook jou eigen ontwikkelingen bijhouden en toevoegen of contact gegevens vinden van je mede leiding.

Om dit te kunnen doen zal je jezelf moet registreren in SOL.

Ga naar:

## [https://sol.scouting.nl](https://sol.scouting.nl/)

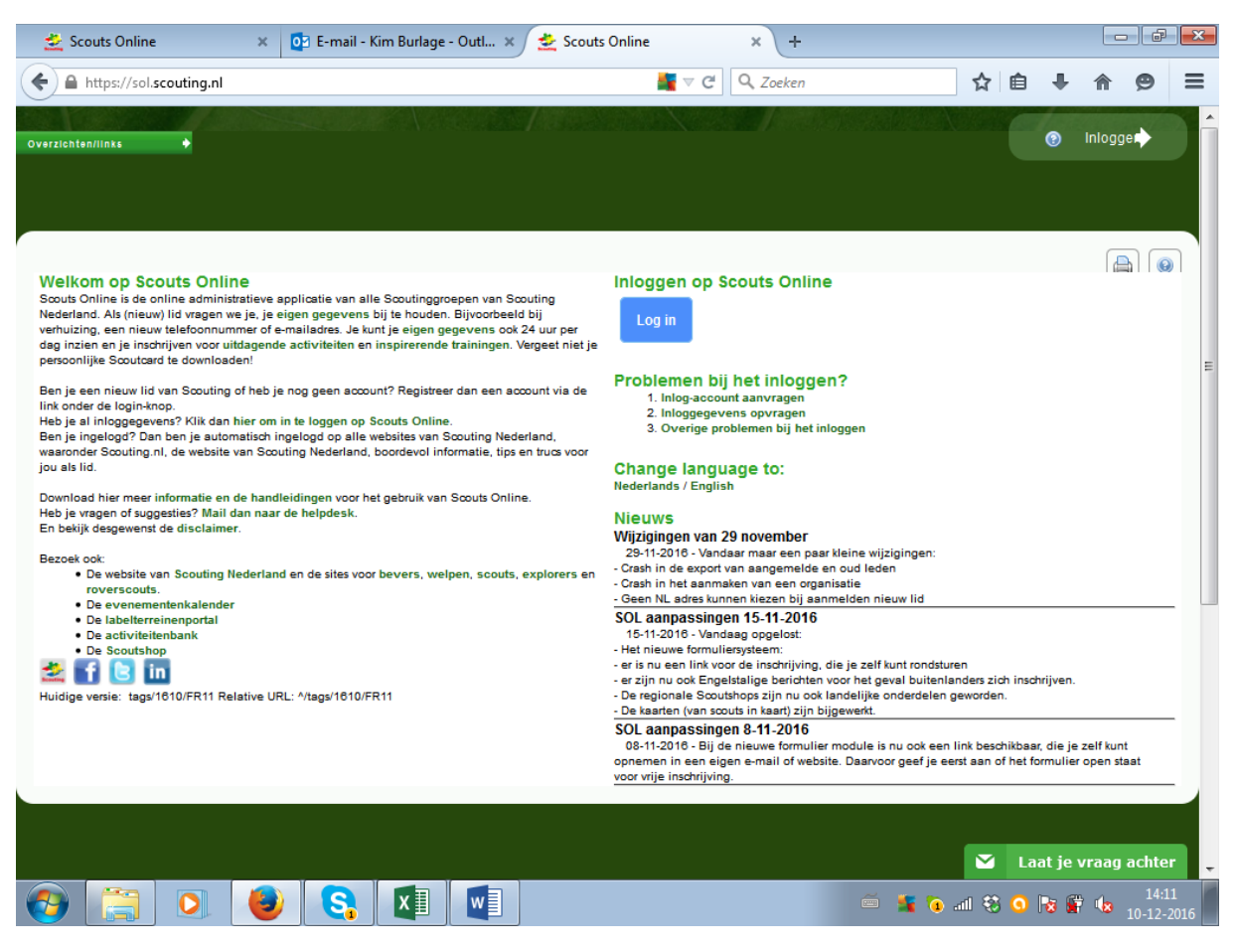

Druk op de grote "Log in" Knop

Gebruikersnaam: Voor en achternaam aan elkaar zonder tussenvoegsels. (kimburlage)

Wachtwoord: geboortedatum achterstevoren zonder streepjes. (19901219)

Werkt dit niet druk dan gewoon op inlog-account aanvragen. En doorloop de stappen.

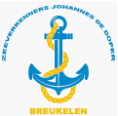

Als je ingelogd bent en je gaat naar "mijn Scouting" Komen er een aantal tabs tevoorschijn. Wanneer je op "mijn basisgegevens" klinkt. Kun je je eigen gegevens checken en aanvullen waar nodig. Hoe vollediger ingevuld hoe prettiger voor de vereniging.

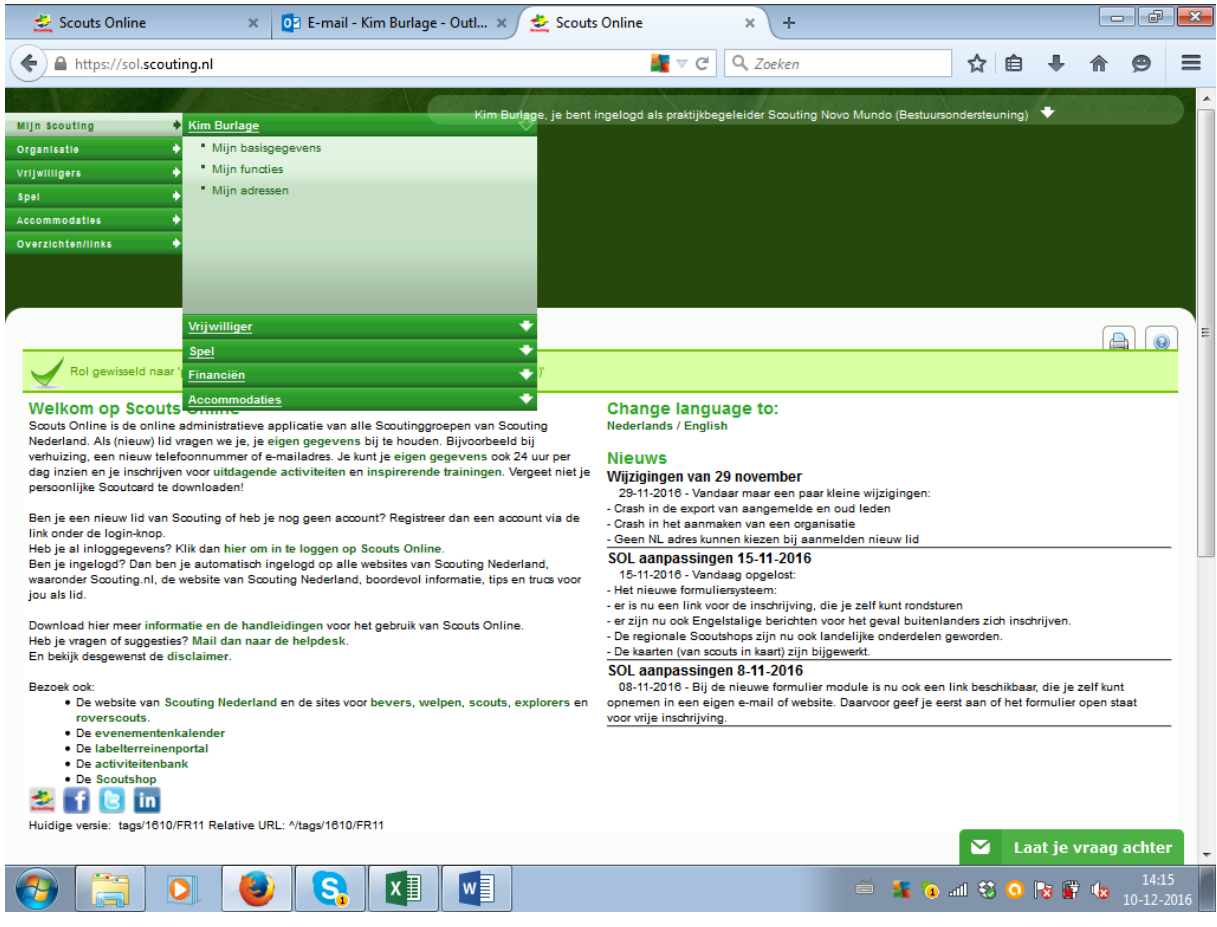

 Scouting Johannes de Doper Breukelen

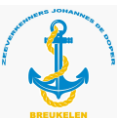

Dan kom je in dit venster terecht. Hier kun je verschillende velden door klikken en aanvullen.

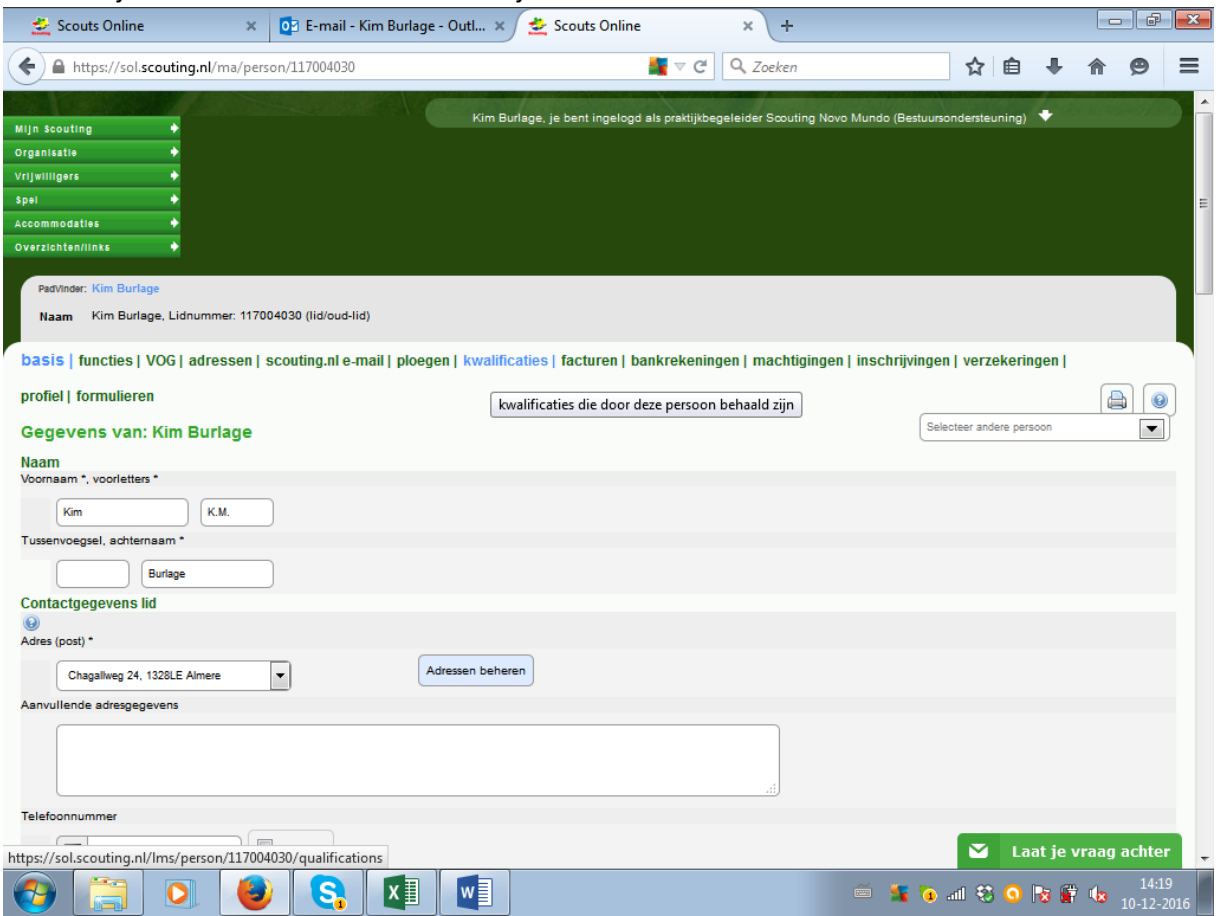

Als je nu op de "Kwalificaties" klinkt kom je bij jou geregistreerde kwalificaties uit. Hier kun je zien welke kwalificaties en insignes je al behaald hebt. (Voor de leiding) Aan de hand daarvan kun je je trainingen die je nog mist uitzoeken.

Voor de jeugdleden beheers je vermoedelijk nu alle informatie die je nodig hebt. Voor de Leiding en hoe kom je aan de juiste kwalificaties. Lees verder.

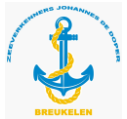

## **Inschrijven voor een training.**

Ga staan op "mijn scouting" -> "Vrijwilligers" -> "Inschrijven trainingen" Klik daarop en alle trainingen landelijk komen tevoorschijn.

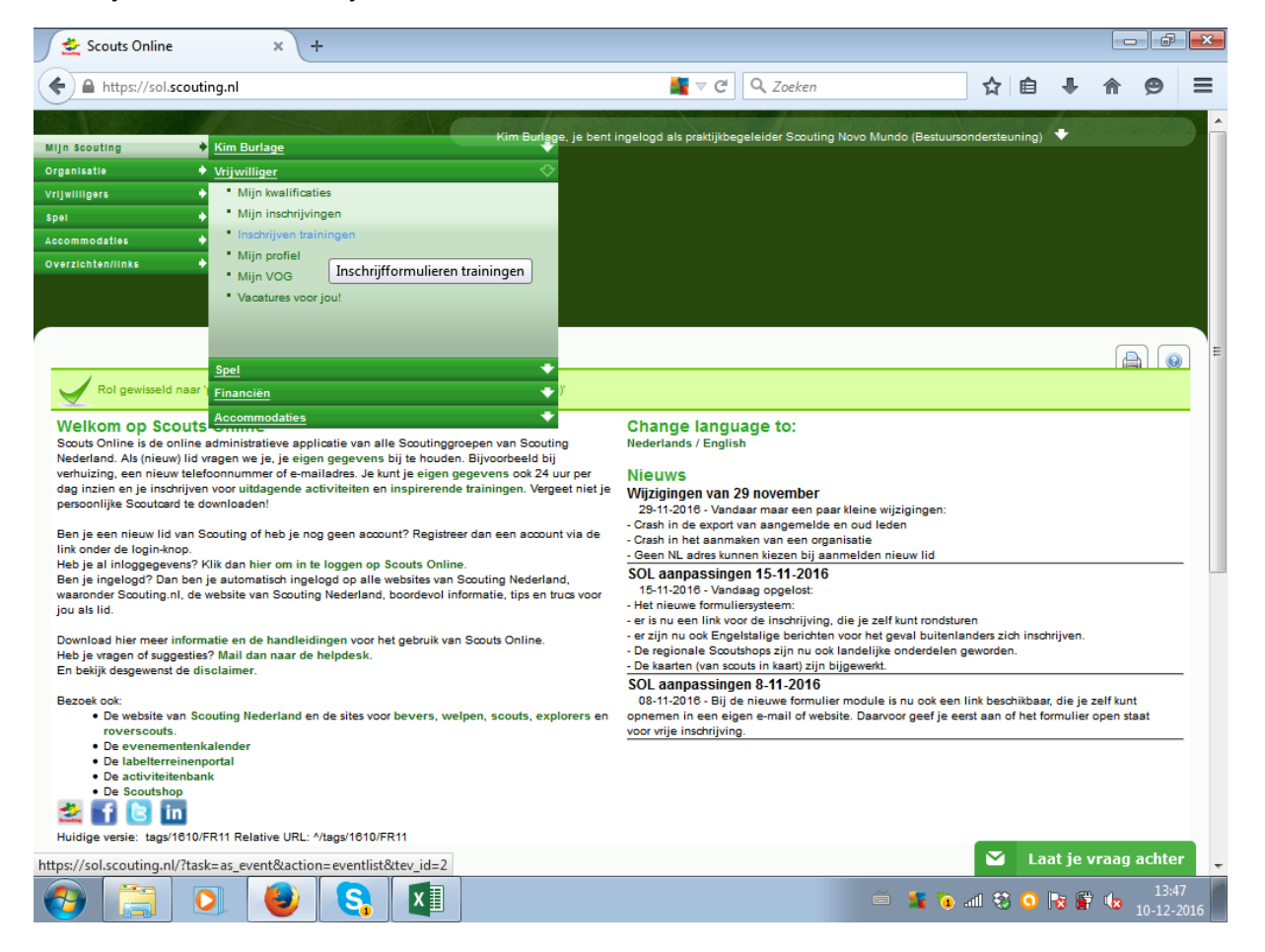

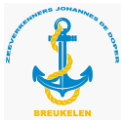

 $\equiv$ 

Als je alle trainingen voor je ziet kun je op de "filter" knop drukken voor een specifieke zoek functie. (de filterknop is de trechter in het midden van de groene balk boven aan.)

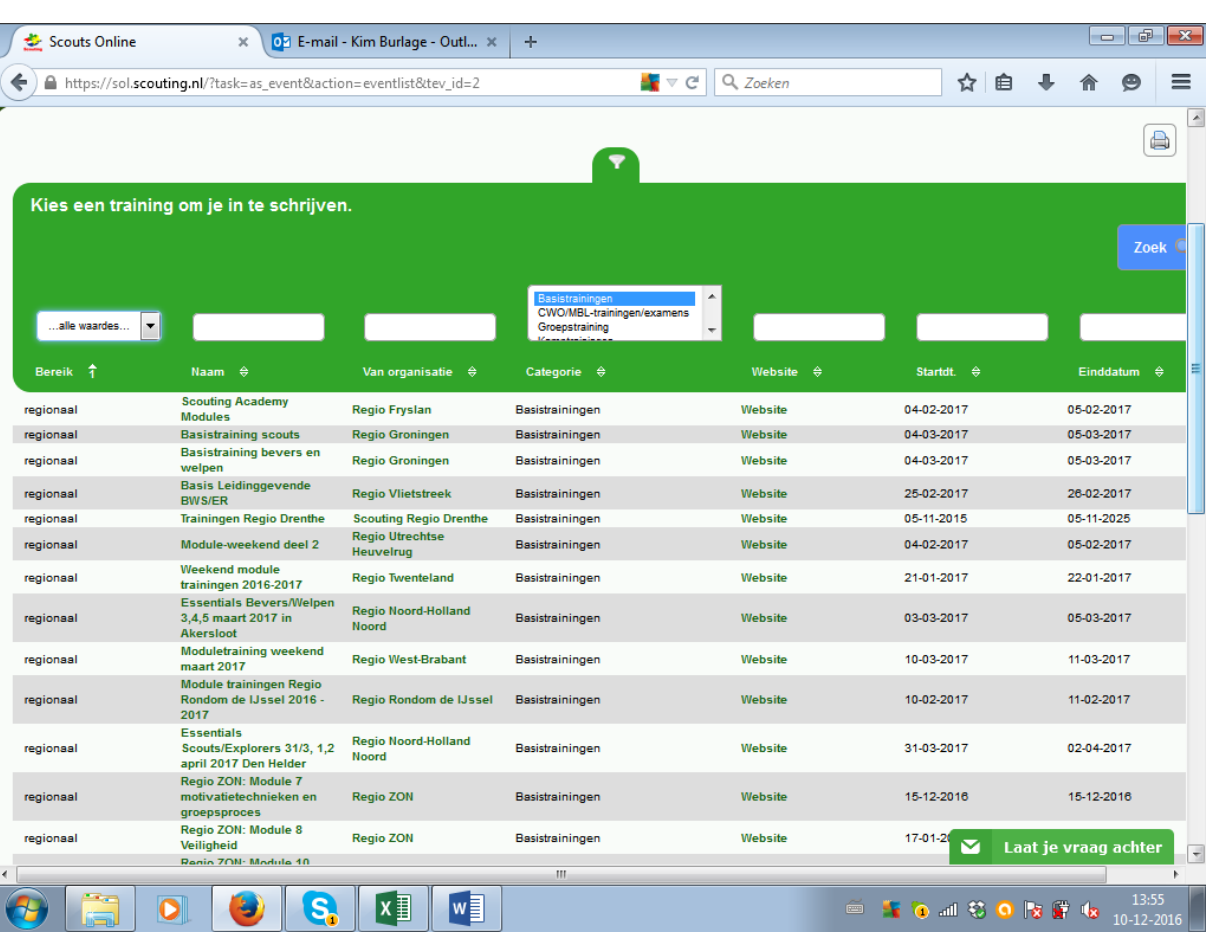

Hieronder het voorbeeld voor de basistraining gefilterd.

 Scouting Johannes de Doper Breukelen

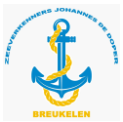

Als je op de "naam" van de training klikt kom je bij de uitleg van de training en de specifieke trainingsdata. Hier zit ook de knop voor inschrijven.

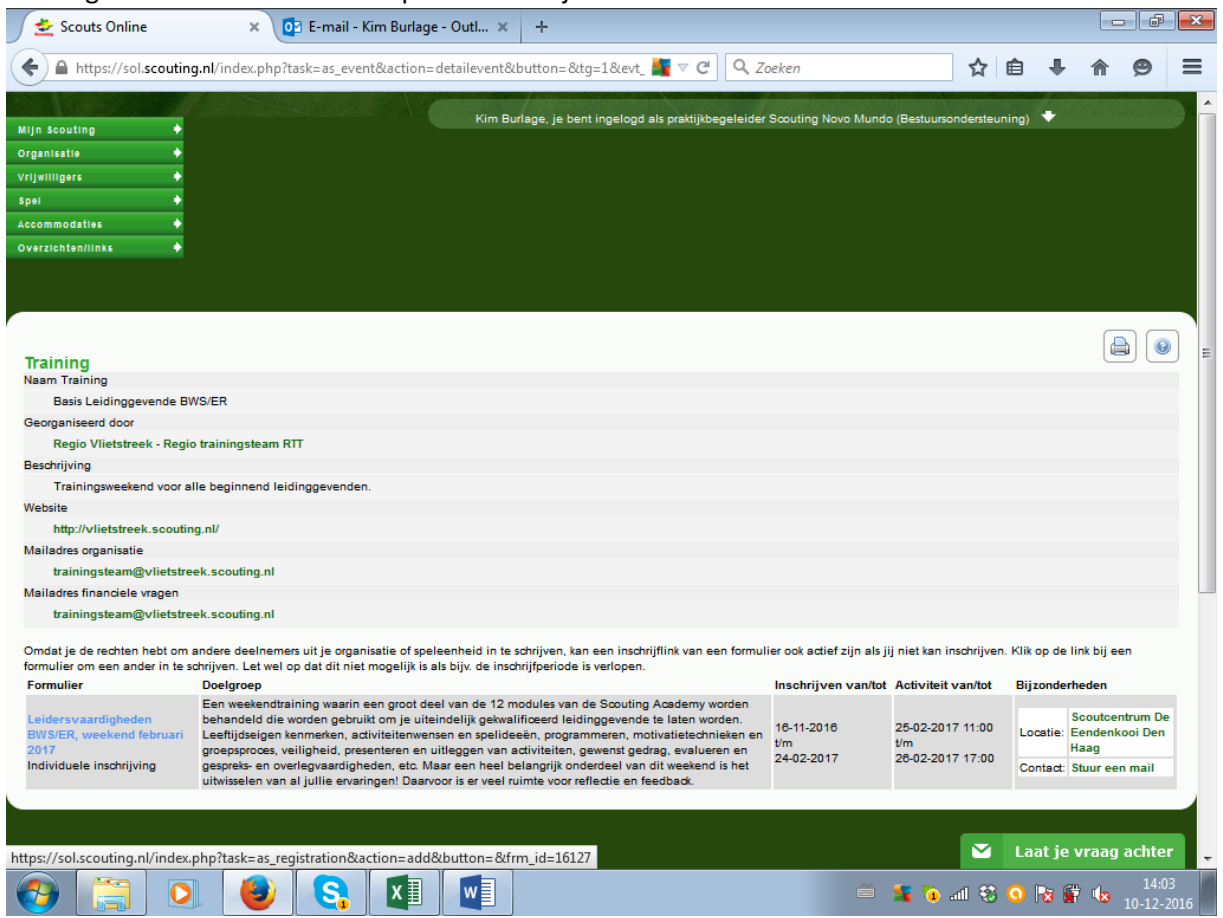

Links onder staat "formulier" Klik hierop en vul al je gegevens in. Vergeet vooral niet met je praktijkbegeleider te overleggen voor de inschrijving of je de juiste training hebt gevonden. Er zijn namelijk ook veel losse module trainingen zoals die heten waarbij je dan maar een aantal module doet. Pas bij het kwalificeren van alle 12 modules heb je je basistraining behaald.

Heel veel succes! Kom je er niet uit of heb je vragen neem dan contact op met de praktijkbegeleider.